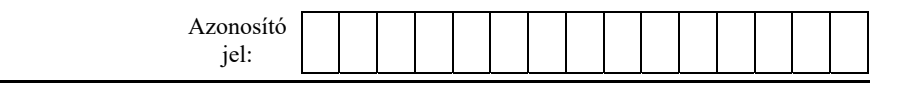

## **1B. Ballagás**

Az iskolai ballagás előkészítésében a 11-es osztályok segítenek. A tanulóknak egy elektronikus űrlapon kellett válaszolniuk, hogy a hét feladatban mennyire szeretnének részt venni. A válaszaikat egy hétfokú skálán kellett jelölni: az 1-es jelentette, ha leginkább azt a feladatot szeretnék elvégezni, a 7-es, ha azt a legkevésbé. Minden feladatnál jelölniük kellett a szándékukat, és mind a hét számot csak egyszer használhatták. Ezenkívül felsorolták azoknak a feladatoknak a nevét, amelyeknek felelőseként is szívesen dolgoznának.

Feladata az űrlapok eredményeinek feldolgozása táblázatkezelő program felhasználásával.

*A megoldás során vegye figyelembe a következőket!* 

- *Amennyiben lehetséges, a megoldás során képletet, függvényt, hivatkozást használjon.*
- *A részfeladatok között van olyan, amely egy korábbi kérdés eredményét használja fel. Ha a korábbi részfeladatot nem sikerült teljesen megoldania, használja a megoldását úgy, ahogy van, vagy írjon be egy valószínűnek tűnő eredményt, és azzal dolgozzon tovább! Így ugyanis pontokat kaphat erre a részfeladatra is.*
- *Segédszámításokat az R oszloptól jobbra vagy a 78. sortól lefelé végezhet.*
- 1. A *valaszok.txt* pontosvesszőkkel tagolt, UTF-8 kódolású szöveges fájlban találhatók az űrlap kitöltése során összegyűjtött tanulói válaszok.
- 2. A következő két feladatot táblázatkezelővel vagy más alkalmazással is megoldhatja.
- 3. Az állomány első sora felesleges szövegeket is tartalmaz, ezért törölje az itt lévő szöveget! Az első sorba a "Név", "Osztályterem", "Bejárat", "Folyosók", "Osztályok", "Díszterem", "Rendezés", "Takarítás", "Felelősként" szavak kerüljenek pontosvesszőkkel elválasztva! Az itt szereplő szavak a feladatvégzés helyére vagy a feladatkörre utalnak.
- 4. Az állomány a kitöltők iskolai elektronikus címét tartalmazza. Az e-mail cím név része minden esetben megegyezik a tanulók ékezet nélküli nevével. Állítsa vissza a tanulók – ékezet nélküli – nevét a következőképpen:
	- a. törölje az *@iskola.hu* szövegrészt;
	- b. cserélje a címek név részében a pontot szóközre;
	- c. alakítsa át a vezeték- és utónevek kezdőbetűit vagy a teljes nevet nagybetűsre!

Ha nem tudja az átalakításokat elvégezni, akkor dolgozzon tovább az adatokkal változtatás nélkül, mert ezek nem befolyásolják a további feladatok megoldását.

- 5. A módosított *valaszok.txt* állományt importálja a táblázatkezelő programba, vagy az adatok importálása helyett a tagolásra használt pontosvesszők tabulátorra cserélése után az adatokat másolja be a táblázatkezelő programba egy új munkalapra! Az adatokat tartalmazó munkalap neve *Válaszok* legyen! Munkáját mentse *ballagas* néven a táblázatkezelő program alapértelmezett formátumában!
- 6. Az A73 cellába írja be az "Átlag" szöveget. A B73:H73 cellákban számítsa ki egy, másolható képlet segítségével az adott feladat számainak átlagát! Az eredményeket egy tizedesjegy pontossággal jelenítse meg!
- 7. Az *A74:A76* tartomány celláiba írja be rendre az "1", "2", "3" számot! A minta szerint állítsa be a számformátumokat!
- 8. A *B74:H76* tartomány celláiba másolható képlet segítségével határozza meg, hogy az adott feladatra hányan adták az 1, 2 vagy 3 értéket válaszként!
- 9. A következő három feladatban az *I* oszlopban megtalálható szövegek alapján tegye szemléletessé a tanulók felelősként való jelentkezését!
- 10. A *J1:P1* tartomány celláiban jelenítse meg a *B1:H1* tartomány celláiban található helyeket és feladatokat!
- 11. A *J2:P71* tartomány celláiban meg kell jelölni, hogy az adott sorban lévő tanuló jelentkezett-e az adott oszlopban található feladatra felelősként. A *J2:P71* tartomány celláiban másolható képlettel határozzon meg egy számot vagy kezdőpozíciót, ha az adott sorban lévő tanuló jelentkezett az adott oszlopban található feladatra felelősként, különben a cella üresen jelenjen meg! A megoldáshoz felhasználhatja akár a SZÖVEG.KERES és a HAHIBA függvényeket is.
- 12. A *J2:P71* tartomány minden cellájában állítson be feltételes formázást, amely a cella szövegszínét és hátterét egyaránt zöldre állítja, ha az adott sorban lévő tanuló jelentkezett felelősként az adott oszlopban található feladatra!
- 13. Formázza a munkalapot a mintának megfelelően úgy, hogy minden cella teljes szövege olvasható legyen!
- 14. Állítsa a *B:H* és *J:P* tartományok oszlopait azonos szélességűre, és a *B:H* tartomány oszlopainak tartalmát igazítsa vízszintesen középre!
- 15. Az *A1:P1* tartományban a minta szerint állítsa be a cellák igazítását, magasságát, valamint az írás irányát!
- 16. Rögzítse a munkalap első sorát és oszlopát, hogy a fejléc, valamint a tanulók nevei a munkalap görgetése esetén is mindig láthatóak maradjanak!
- 17. Az *A73:A76* tartományt formázza a mintának megfelelően!
- 18. Az *A1:P71* tartomány celláira állítson be vékony szegélyt!
- 19. Másolja le a *Válaszok* munkalapot *Csoportok* néven, majd a munkalapon az alábbiak szerint válassza ki a feladathoz a tanulókat!
- 20. Rendezze a *Csoportok* munkalapon a tanulók adatait a "Folyosók" feladatra adott, 1-től 7-ig terjedő válaszaik szerint növekvő sorrendbe!
- 21. Állítson be halványzöld háttérszínt az első tíz tanuló nevét tartalmazó cellában ők lesznek a folyosódíszítést végző csoport tagjai! Válasszon egy tanulót, akik felelősként is vállalta a feladatot, és formázza félkövér stílussal a nevét!
- 22. Rendezze a többi nem halványzöld színnel jelölt tanuló adatait a "Díszterem" feladatra adott, 1-től 7-ig terjedő válaszaik szerint növekvő sorrendbe!
- 23. Állítson be halványsárga háttérszínt az első tíz folyosódíszítésre korábban nem kiválasztott – tanuló nevét tartalmazó cellában! Válasszon egy tanulót, aki felelősként is vállalta a díszterem díszítése feladatot, és állítsa félkövérre a nevét!

**35 pont** 

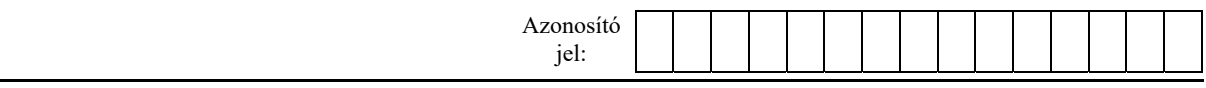

*A feladathoz tartozó minta a 9. oldalon található.* 

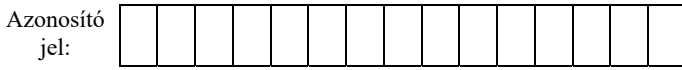

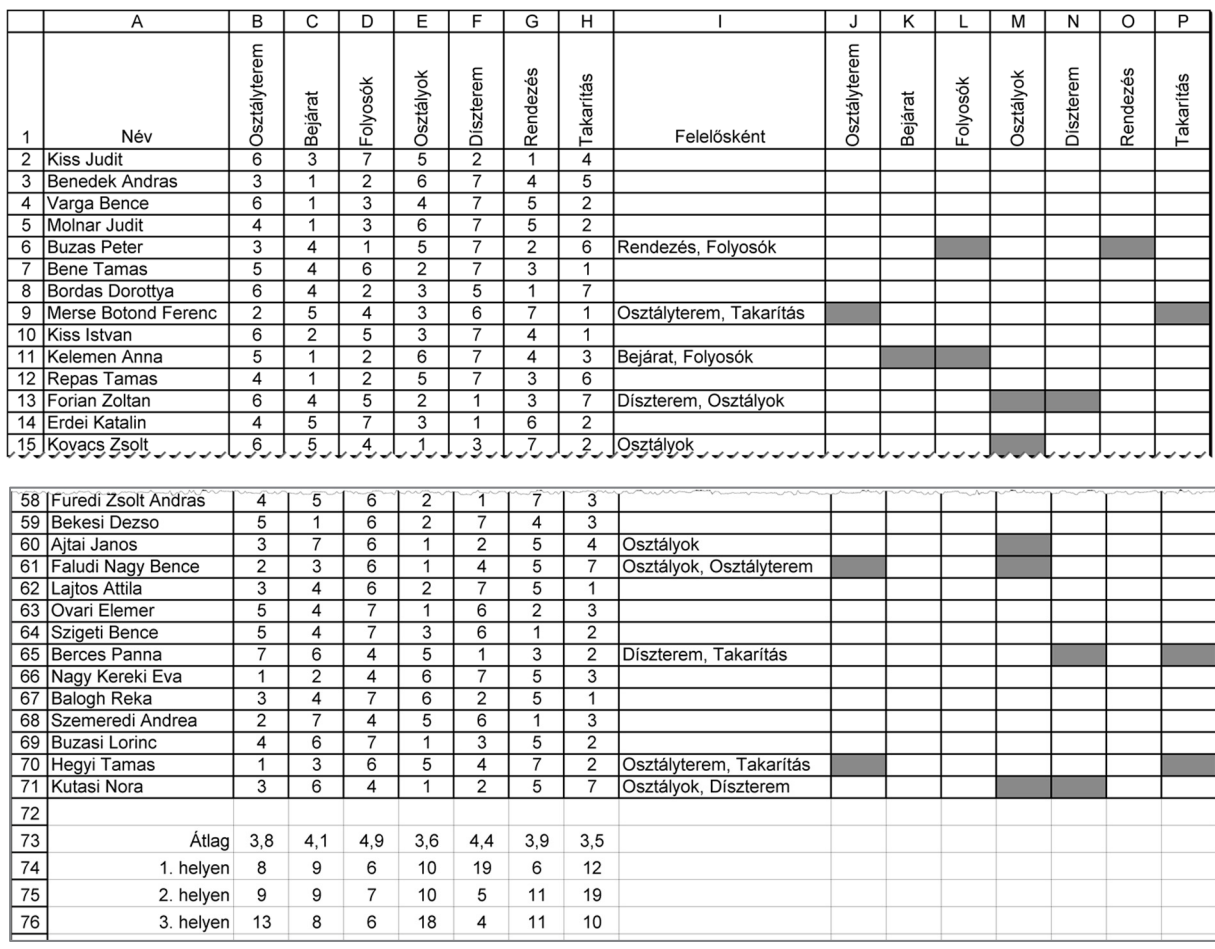

## Minta a *Válaszok* munkalapról:

## Minta a *Csoportok* munkalapról:

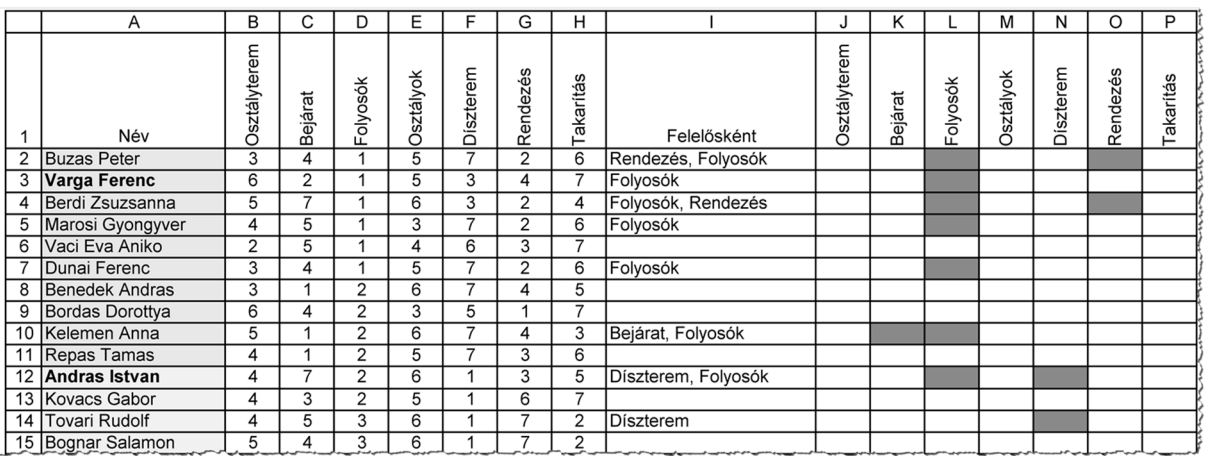